# **DPS Editor - Overview**

Copyright © 2022

### <span id="page-1-0"></span>**Introduction to DPS 8 Editor**

- DPS 8 Editor creates and modifies Modules (also called Documents) which are used by DPS 8.
- When you open DPS 8 Editor the first screen you see is this selection of Modules screen. Select the Module you want to work on and click on OK. If you want to start a new Module click on Create New.

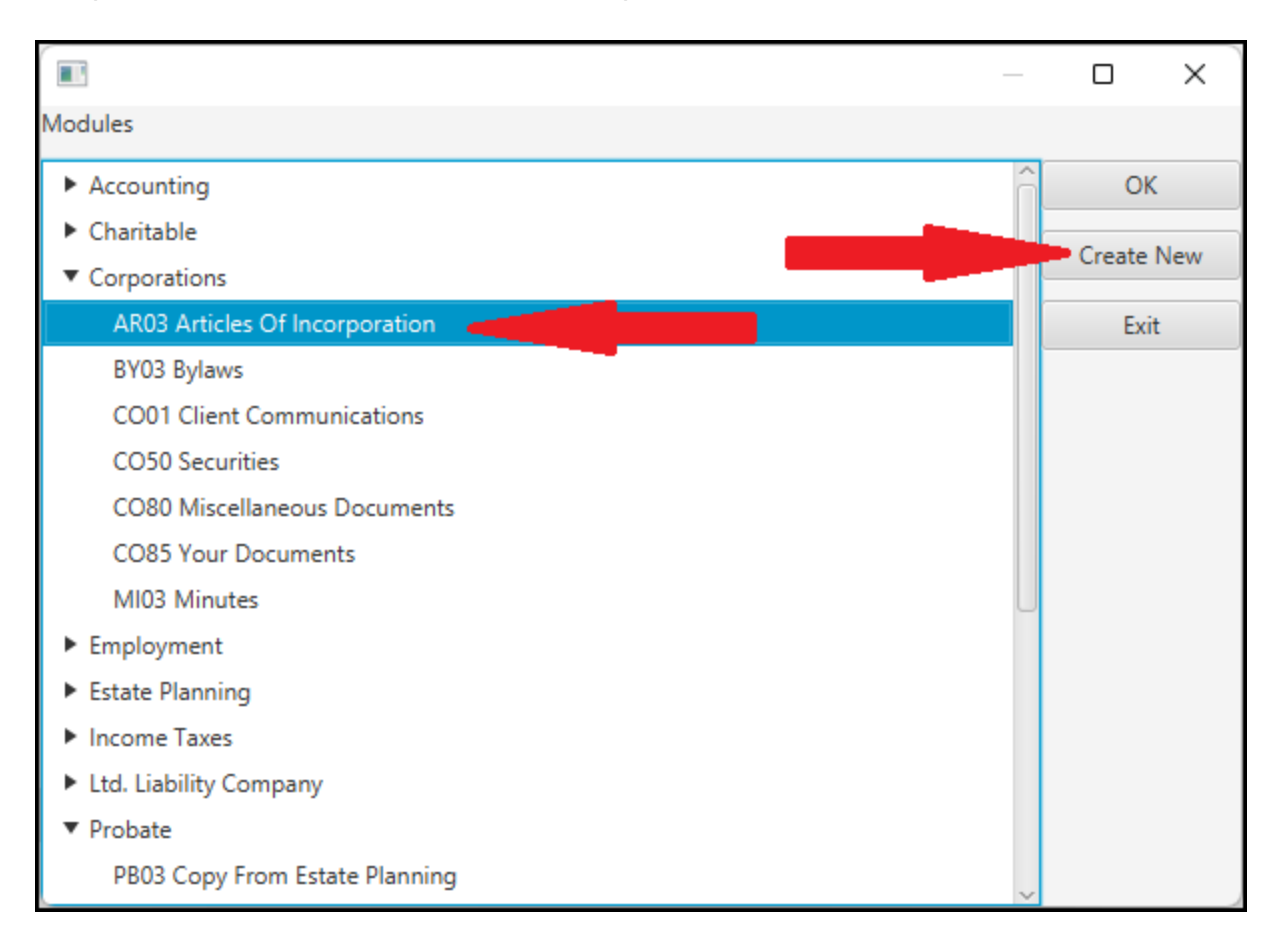

DPS Editor - Overview >

# <span id="page-2-0"></span>**Creating A New Module**

· When you click on the Create New button, DPS 8 Editor automatically creates a blank document, a single processing record and a single screen.

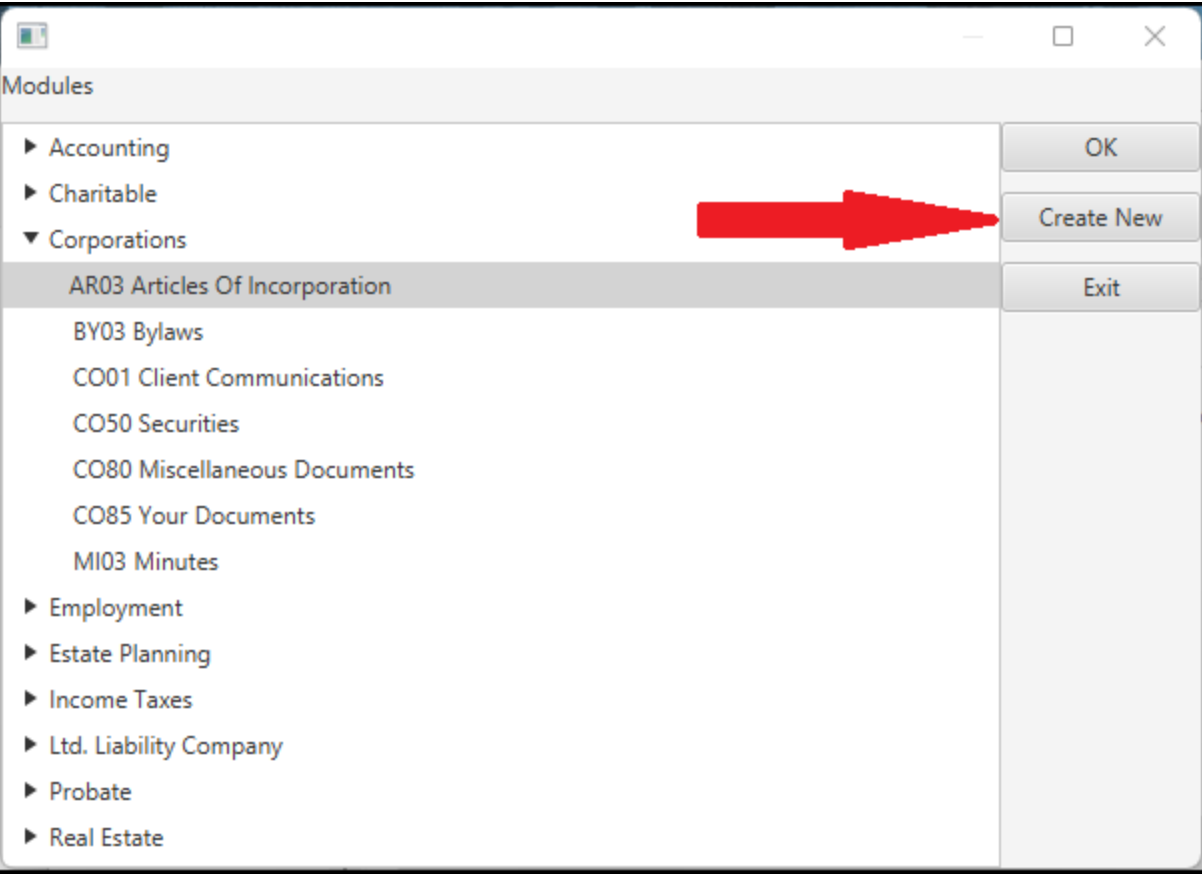

· The Module Information screen will then appear and must be completed

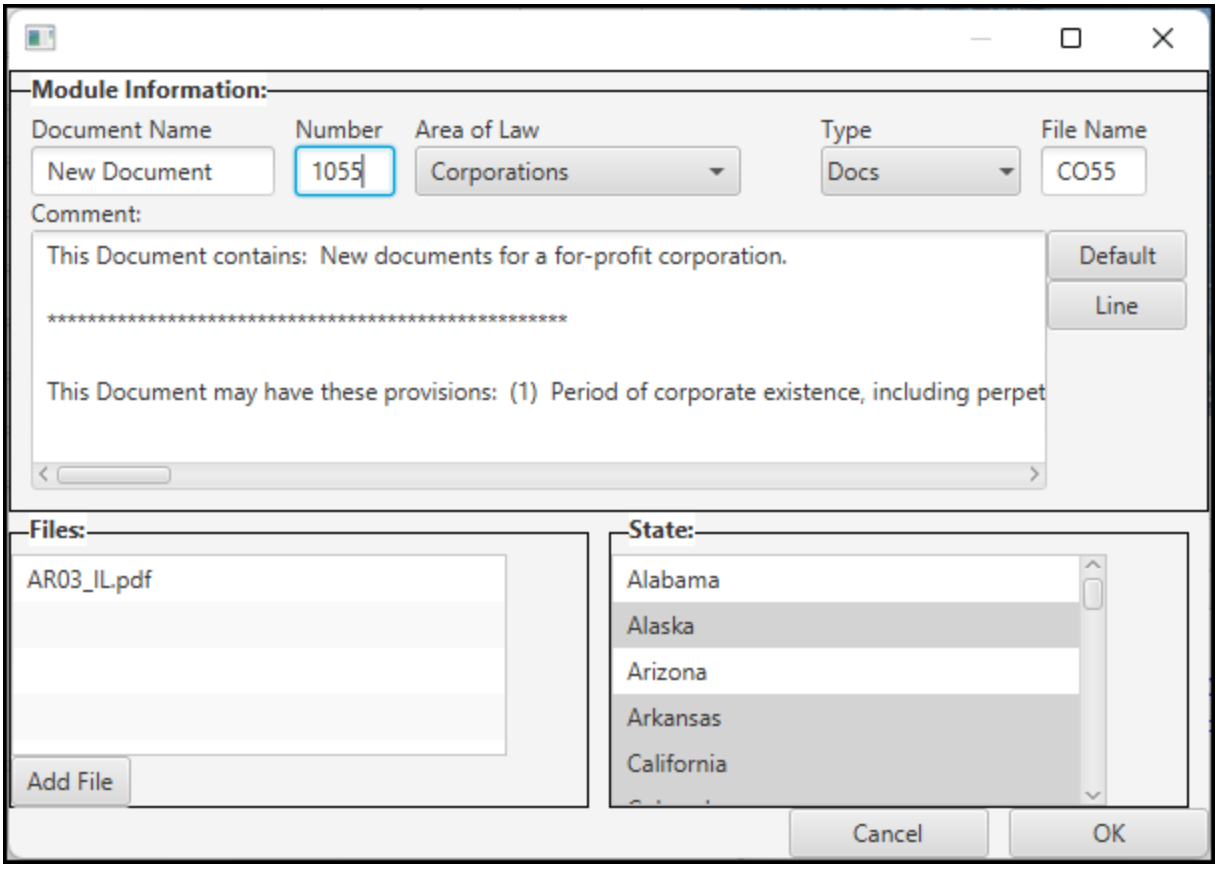

DPS Editor - Overview > [Introduction](#page-1-0) to DPS 8 Editor >

# **Fill In Document Name And Number**

· Fill in the Document Name and Number

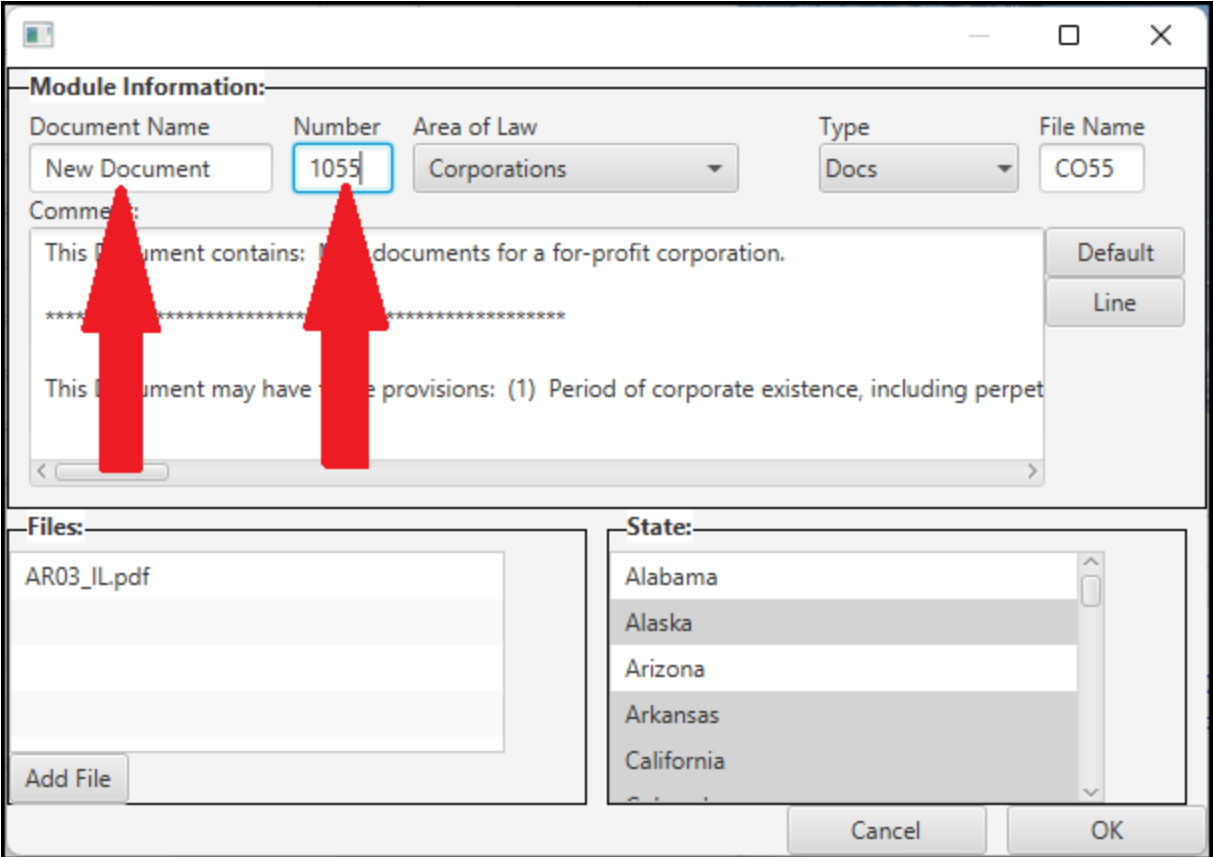

DPS Editor - Overview > [Introduction](#page-1-0) to DPS 8 Editor > [Creating](#page-2-0) A New Module >

## **Select Area Of Law And Type**

· Select the Area Of Law and Type from the drop downs

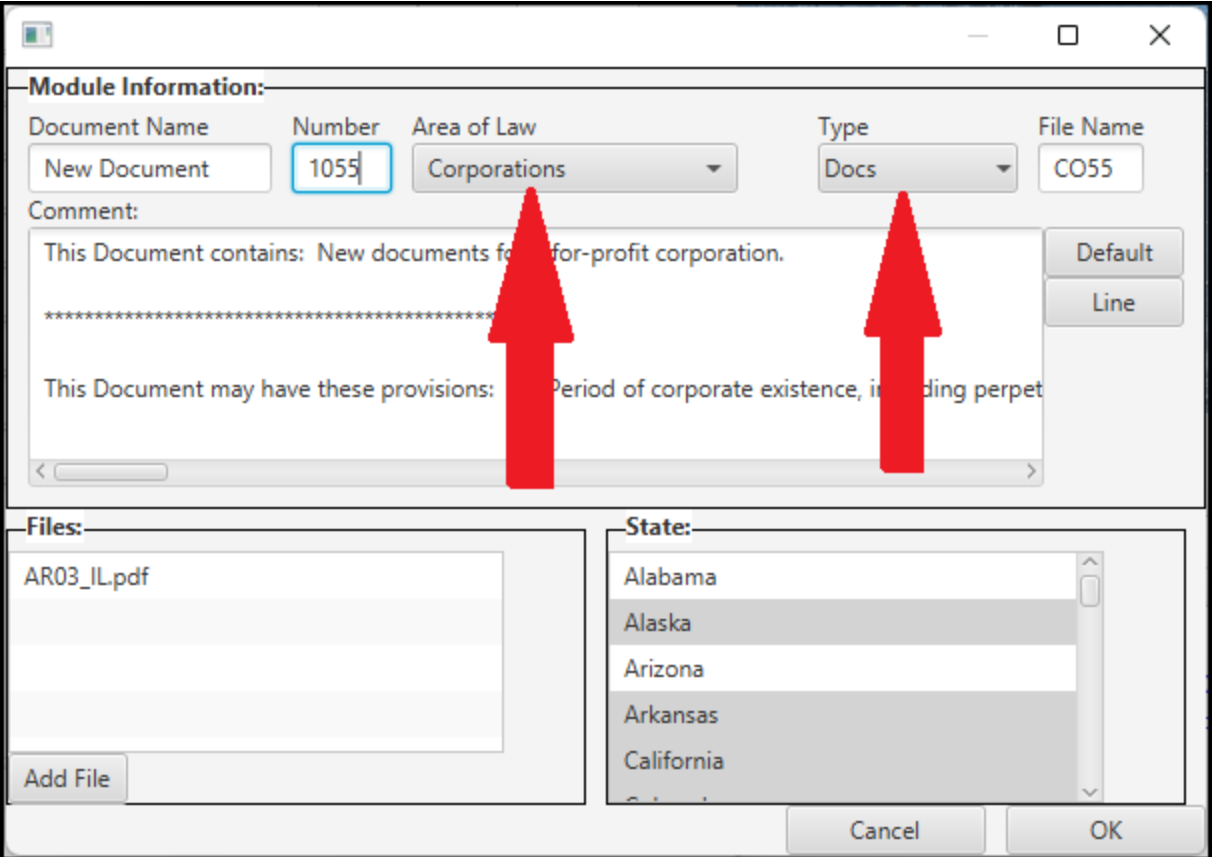

DPS Editor - Overview > [Introduction](#page-1-0) to DPS 8 Editor > [Creating](#page-2-0) A New Module >

### **Fill Out File Name And Comment**

#### · Fill out the File Name and Comment

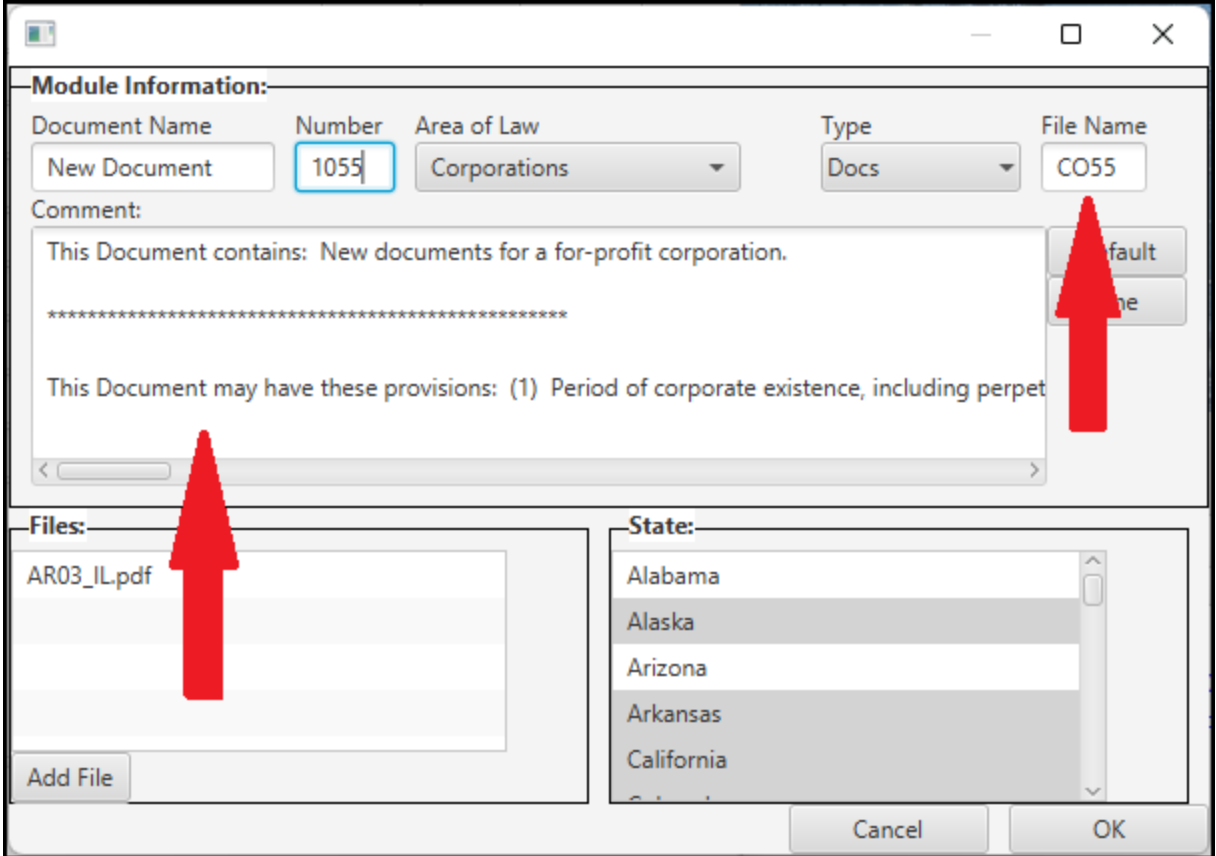

DPS Editor - Overview > [Introduction](#page-1-0) to DPS 8 Editor > [Creating](#page-2-0) A New Module >

## **Select State(s)**

· Select all of the States in which the Document is available

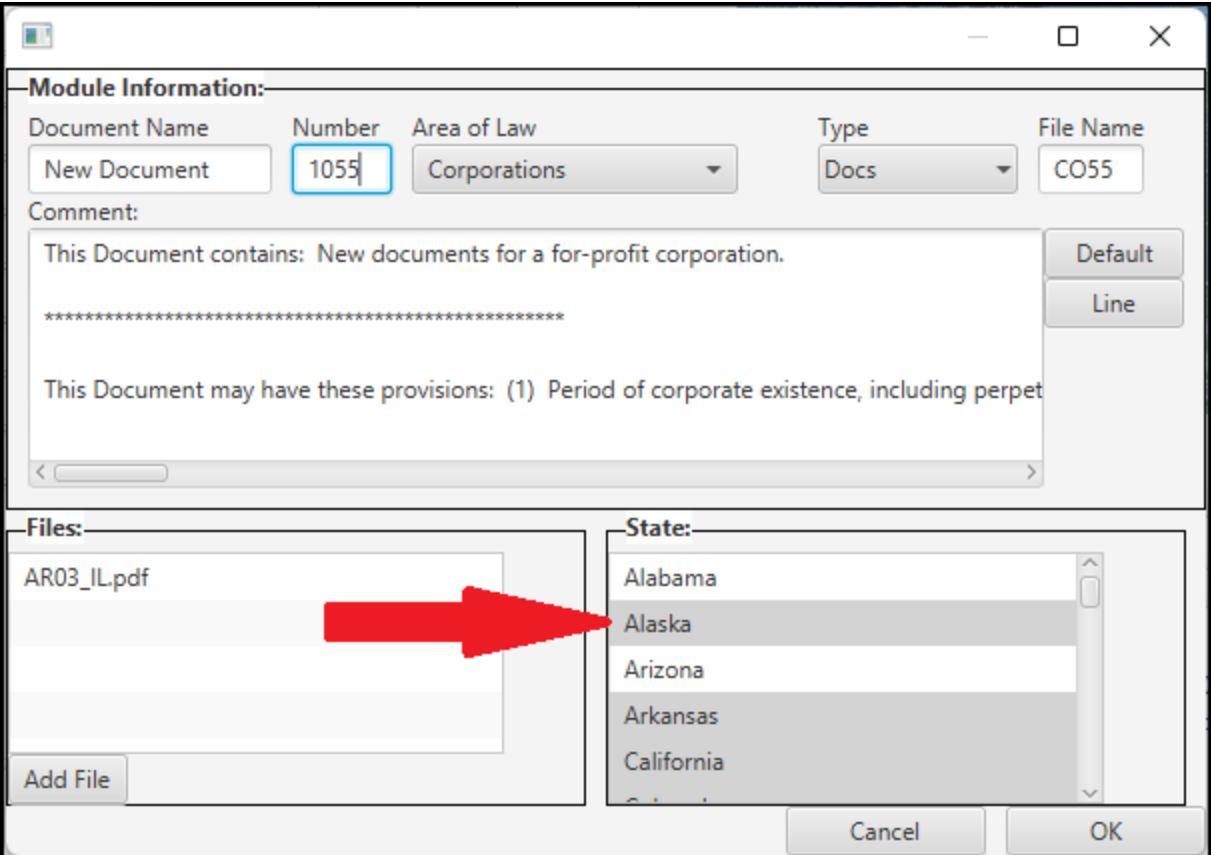

DPS Editor - Overview > [Introduction](#page-1-0) to DPS 8 Editor > [Creating](#page-2-0) A New Module >

### **Add Files**

· If needed add any files, such as PDFs, which will be included in the document

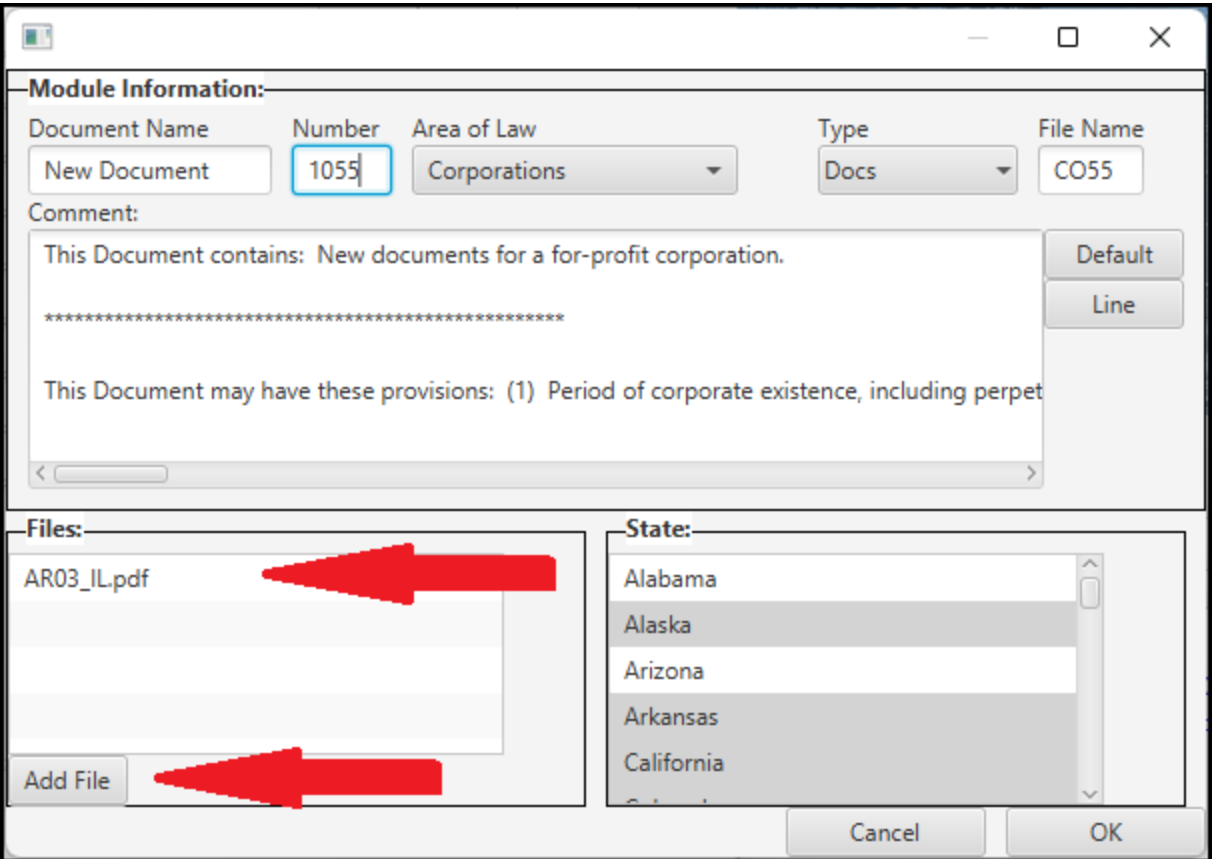

DPS Editor - Overview > [Introduction](#page-1-0) to DPS 8 Editor > [Creating](#page-2-0) A New Module >

## **3 Windows Open**

- · When a Module is selected three windows open for that Module:
- · One of the windows is the Screen Window:

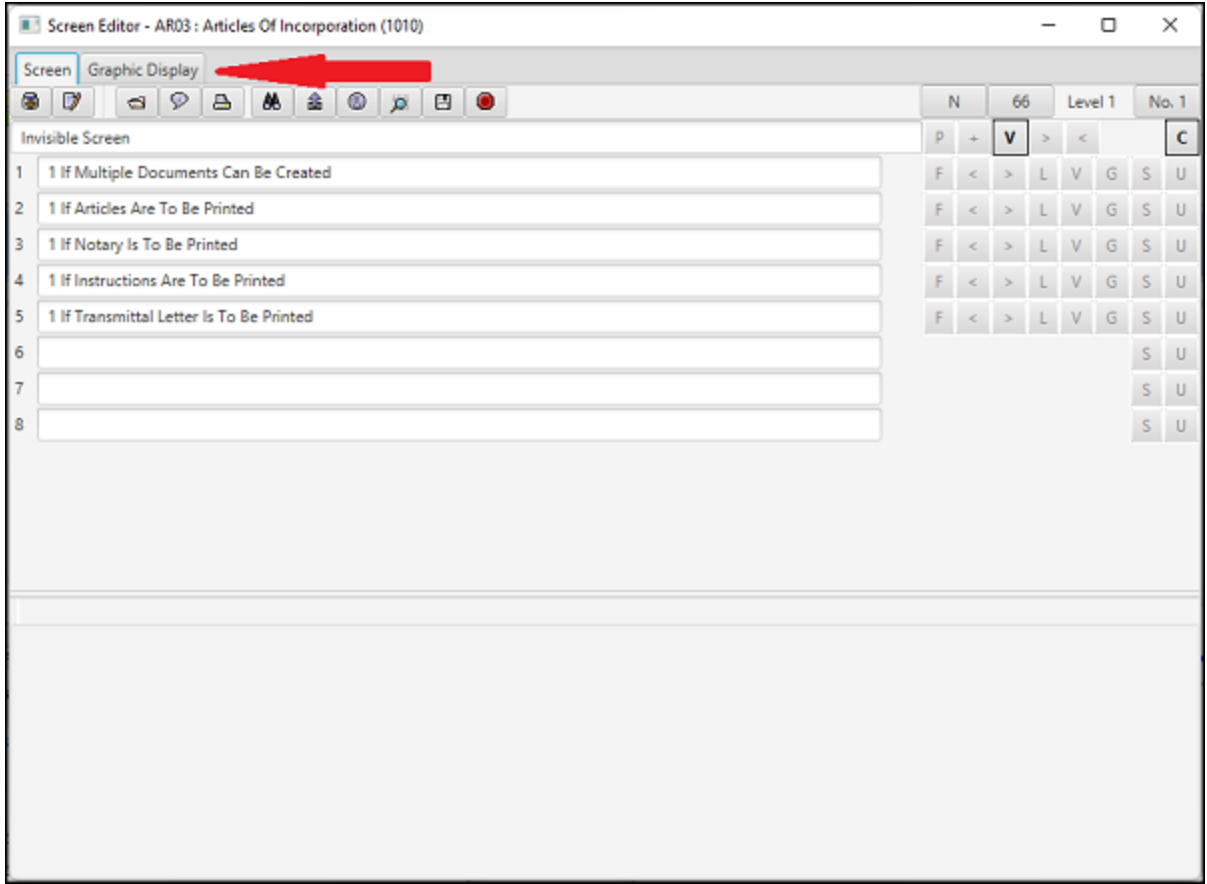

· The second window is the Processing Window:

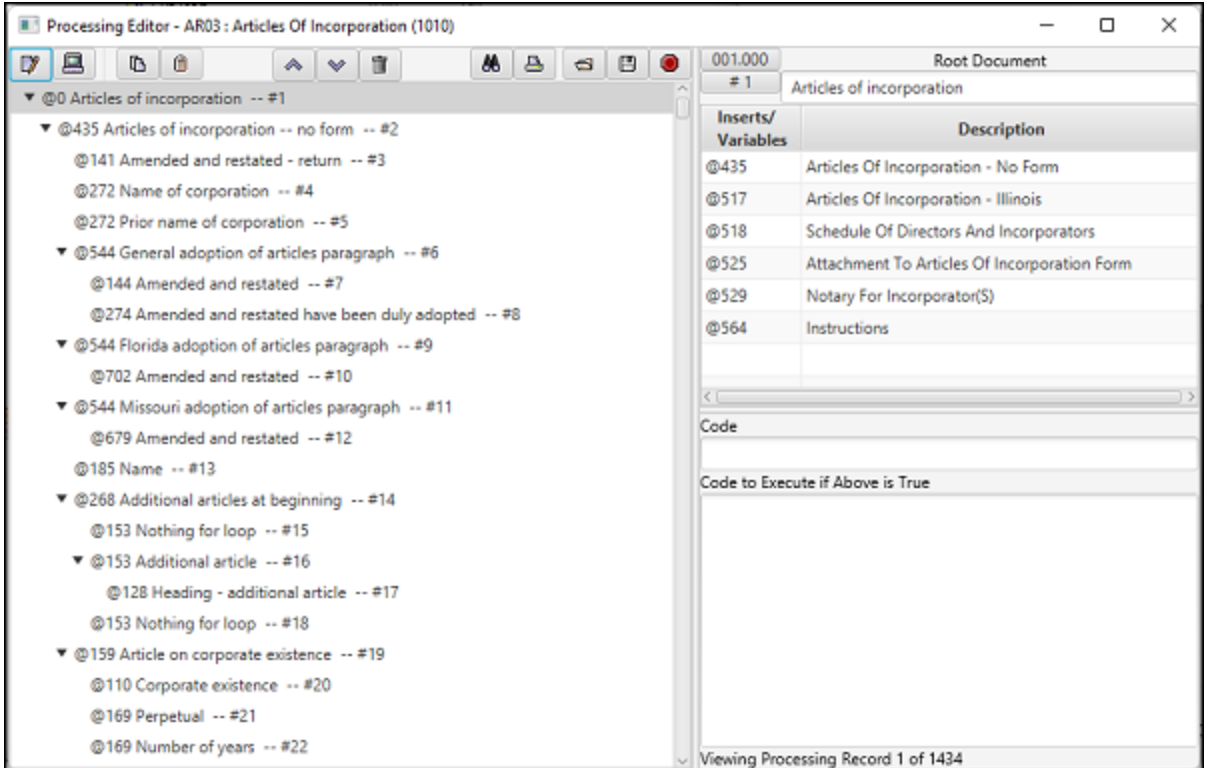

· The third window is the Document Window:

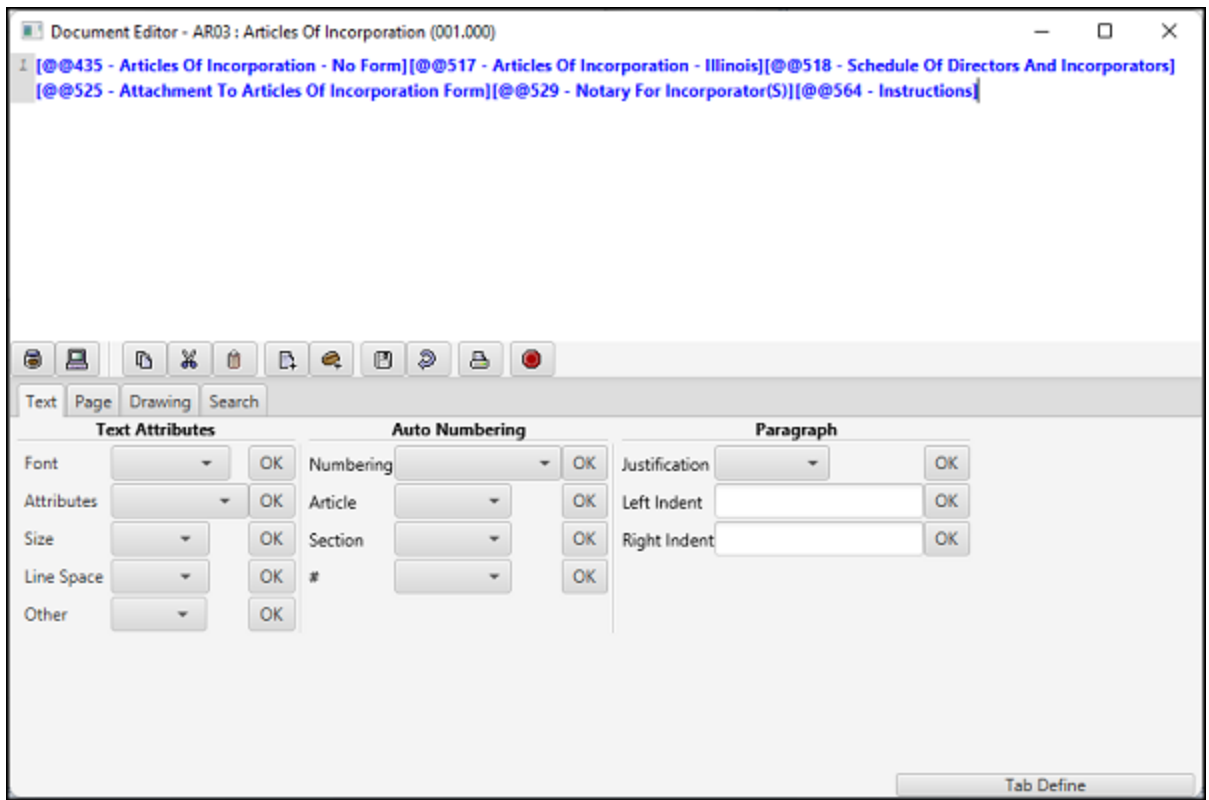

· These windows should be resized and positioned on your desktop so they are all visible. They are interconnected as described below.

· More information for each of these window can be found below.

DPS Editor - Overview > [Introduction](#page-1-0) to DPS 8 Editor >

The screen window has two tabs. The screen tab shows the screen as it will appear in DPS 8.

<span id="page-12-0"></span>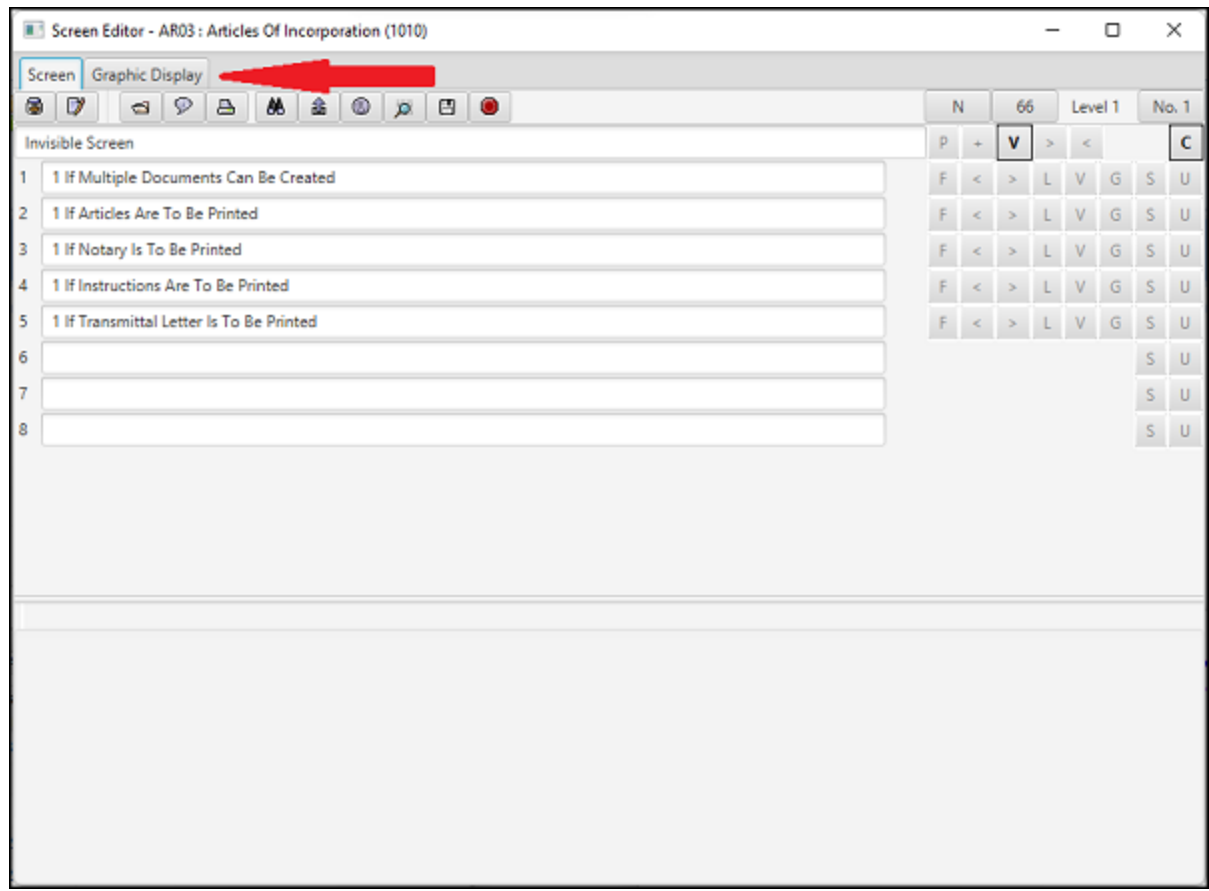

- · This screen is used for the following activities:
	- · Enter captions which appear at the top of the screen and on each line
	- · Designate whether the screen is a N, O, C or T screen and the number of that screen
	- · Determine if a screen will be accessed based on parent code or parent + code
	- · Establishing the minimum and maximum number of items which can be selected by the preparer
	- Determine whether the screen will be visible or not
	- · Determine what code will be executed if the screen is accessed
	- · On each of the lines:
		- · Formatting the preparer's entry on each of the lines
		- · Establishing the minimum and maximum value for a preparer's entry
		- · Establishing the maximum length of the preparers entry
		- · Determining whether a line will be visible
		- · Determining whether a line will be grayed out
		- · Establishing the screen reference for shared information
		- · Designating the type of lookup information
- · In addition various activities can be performed by selecting an icon near the top of the screen

#### DPS Editor - Overview >

## **Hot Keys**

- · The following are Hot Keys in the Screen Window:
	- · F11 -- Go to previous screen
	- · F12 -- Go to next screen

DPS Editor - Overview > Screen [Window](#page-12-0) >

### <span id="page-15-0"></span>**Graphic View Window**

The screen window has two tabs. The graphics display tab shows all of the screens used in DPS 8.

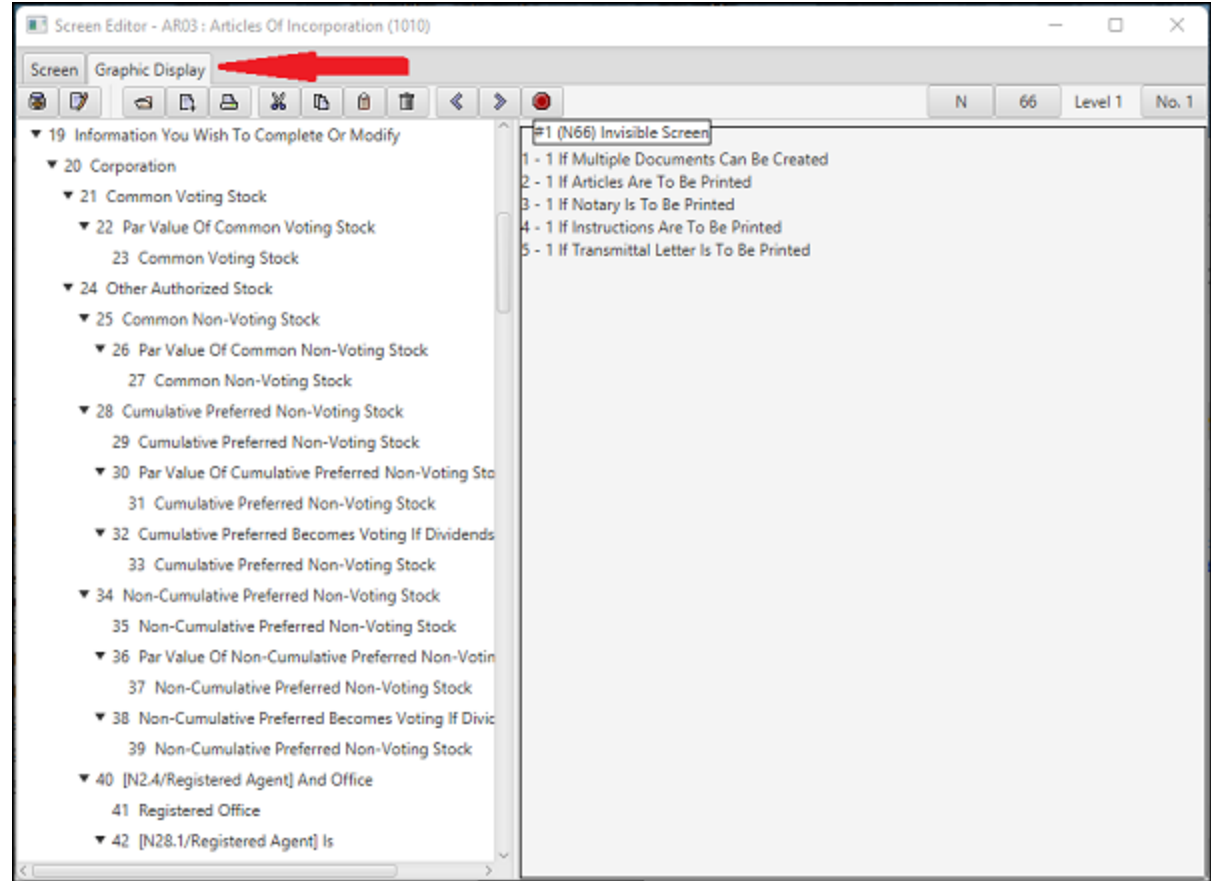

- This screen is used for the following activities:
	- · Designate whether the screen is a N, O, C or T screen and the number of that screen
	- · Navigating to find a particular screen
	- · Inserting and deleting screens
	- · Printing screens
	- · Cutting, copying and pasting screens
	- Changing the level of one or more screens
- In addition various activities can be performed by selecting an icon near the top of the screen
- · A child screen is indented one level from its parent screen. To indent or un-indent one or more screens one level, highlight the proper screen(s) then select the  $>$  or < icon
- · Clicking on a Parent Screen allows you to either expand to show all the children of that screen or to just see the Parent Screen
- When you highlight a screen the Captions and type and number of the screen appear in the box on the right of the screen.

#### DPS Editor - Overview >

# **Hot Keys**

- · The following are Hot Keys in the Graphics View:
	- · Up arrow -- Go to previous screen
	- · Down arrow -- Go to next screen
	- F11 -- Go to previous screen
	- · F12 -- Go to next screen

DPS Editor - Overview > [Graphic](#page-15-0) View Window >

### <span id="page-18-0"></span>**Processing Window**

The Processing Window shows all of the documents which may be inserted

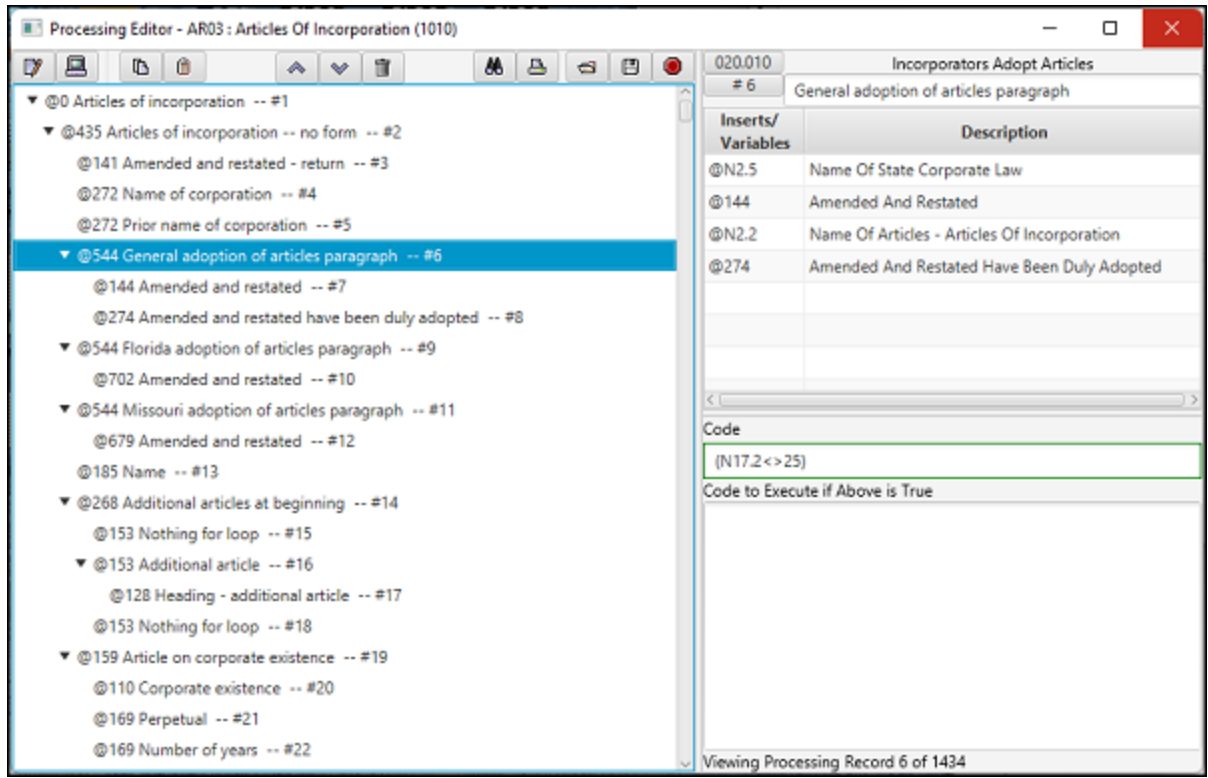

- The processing window is divided into several sections
	- The left side of the Processing Window shows the documents which may be inserted and their level
	- The upper right hand side shows the insert points and variables contained in the highlighted document
	- · The middle right hand side shows the code which must be evaluated as true for the document to be inserted
	- The bottom right-hand side shows any additional code which will be executed if the document is inserted
- · This screen is used for the following activities:
	- · Navigating to find a particular processing record/document
	- · Inserting and deleting processing records/documents
	- · Printing processing records/documents
	- · Cutting, copying and pasting processing records/documents
	- Moving processing records/documents up or down
	- · Changing the name of the document
	- · Changing the name of an insert point or a variable
	- Changing the code which determines whether the document is to be inserted
	- Entering any additional code which is executed if the document is inserted
- · In addition various activities can be performed by selecting an icon near the top of the screen

#### DPS Editor - Overview >

### **Hot Keys**

- · The following are Hot Keys in the Processing Window:
	- · Up arrow -- Go to previous screen
	- Down arrow -- Go to next screen
	- · F11 -- Go to previous screen
	- · F12 -- Go to next screen

DPS Editor - Overview > [Processing](#page-18-0) Window >

## **Document Window**

The Document Window shows a document which may be inserted

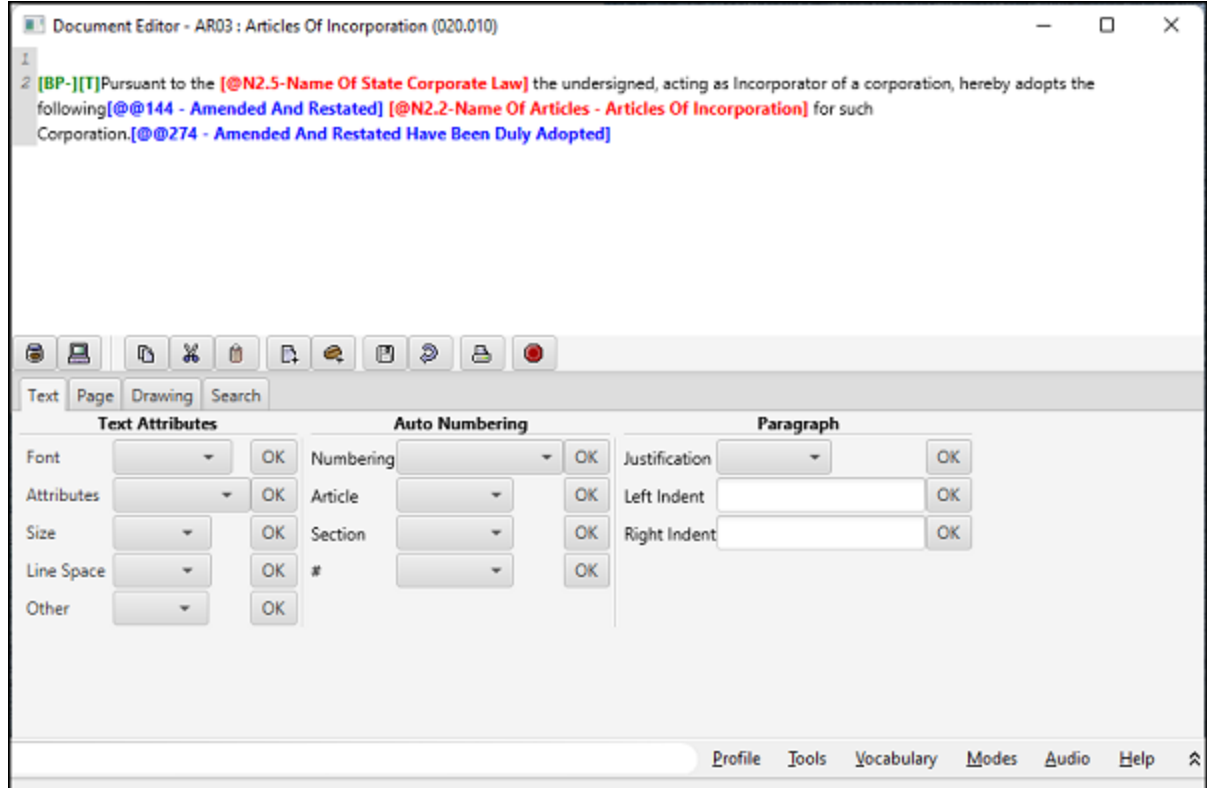

- · The top of the Document Window shows the document.
	- · Insert points are shown in blue
	- · Variables are shown in red
	- · Codes are shown in green
	- · Text is shown in black
- · The bottom of the Document Window shows codes which can be inserted in the document
- · In addition various activities can be performed by selecting an icon in the middle of the screen

DPS Editor - Overview >